January 2024

# Your DEQ Online User Guide for Third Party Verifiers

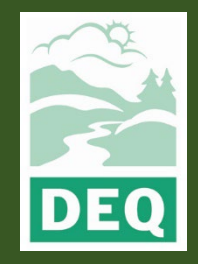

Your Dealer (Your Dealer Guide for Third-Party Verifiers)

This document was prepared by The Oregon Department of Environmental Quality Third Party Verification Program 700 NE Multnomah Street, Portland Oregon, 97232

Contact: Liz Hardee, Third Party Verification Program Administrator Phone: 503-238-1726 [www.oregon.gov/deq](http://www.oregon.gov/deq)

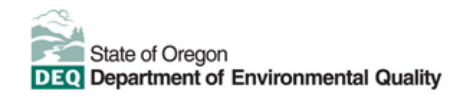

[Español](https://www.oregon.gov/deq/about-us/Pages/titleVIaccess.aspx) | [한국](https://www.oregon.gov/deq/about-us/Pages/titleVIaccess.aspx)어 | [繁體中文](https://www.oregon.gov/deq/about-us/Pages/titleVIaccess.aspx) | P[усский](https://www.oregon.gov/deq/about-us/Pages/titleVIaccess.aspx) | Tiế[ng Vi](https://www.oregon.gov/deq/about-us/Pages/titleVIaccess.aspx)ệt | [العربية](https://www.oregon.gov/deq/about-us/Pages/titleVIaccess.aspx)

Contact: 800-452-4011 | TTY: 711 | [deqinfo@deq.state.or.us](mailto:deqinfo@deq.state.or.us)

DEQ does not discriminate on the basis of race, color, national origin, disability, age or sex in administration of its programs or activities.

Visit DEQ's [Civil Rights and Environmental Justice page.](https://www.oregon.gov/deq/about-us/Pages/titleVIaccess.aspx)

# <span id="page-2-0"></span>**Purpose and Audience**

This user guide documents Your DEQ Online (YDO) procedures for verifiers working under verification bodies that have been contracted for third party verification (3PV) of reporting submitted to the Greenhouse Gas Reporting Program (GHG). These procedures apply to the following reporting types:

- Permitted source annual emissions data reports
- Electricity supplier annual emissions data reports
- Natural gas supplier annual emissions data reports
- Natural gas system annual emissions data reports

Verifiers hold accounts in YDO as public users, where they are able to prepare forms to fulfill third party verification requirements for submitted emissions data reports. Verifiers will use the "Consultant" account type, which grants them permission to access and prepare 3PV forms and to download the responsible entity's reporting once granted permission to do so by DEQ.

This user guide contains information about how to use YDO including account types in the EDMS, system navigation, common icons and more. It also contains detailed instructions for how to prepare third party verification forms to DEQ.

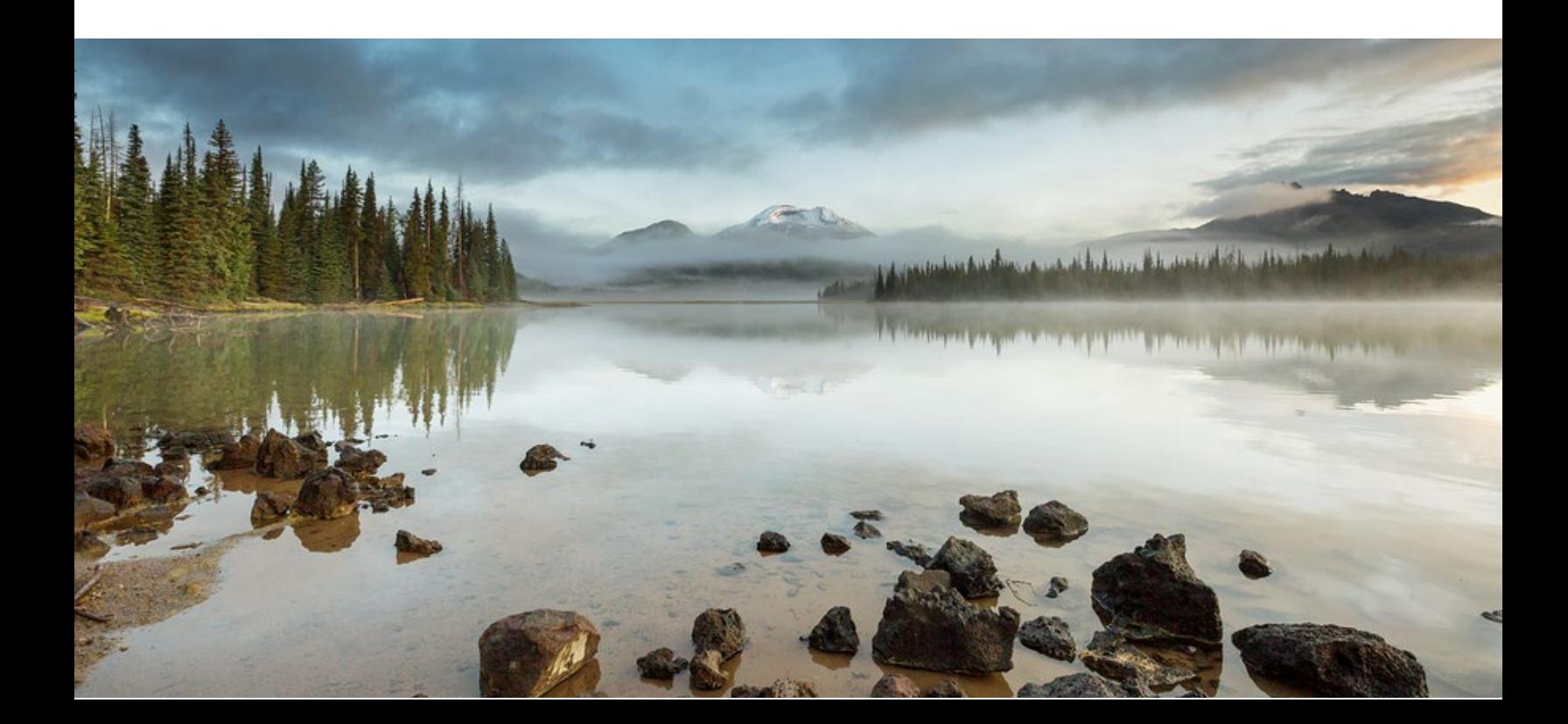

# **Table of contents**

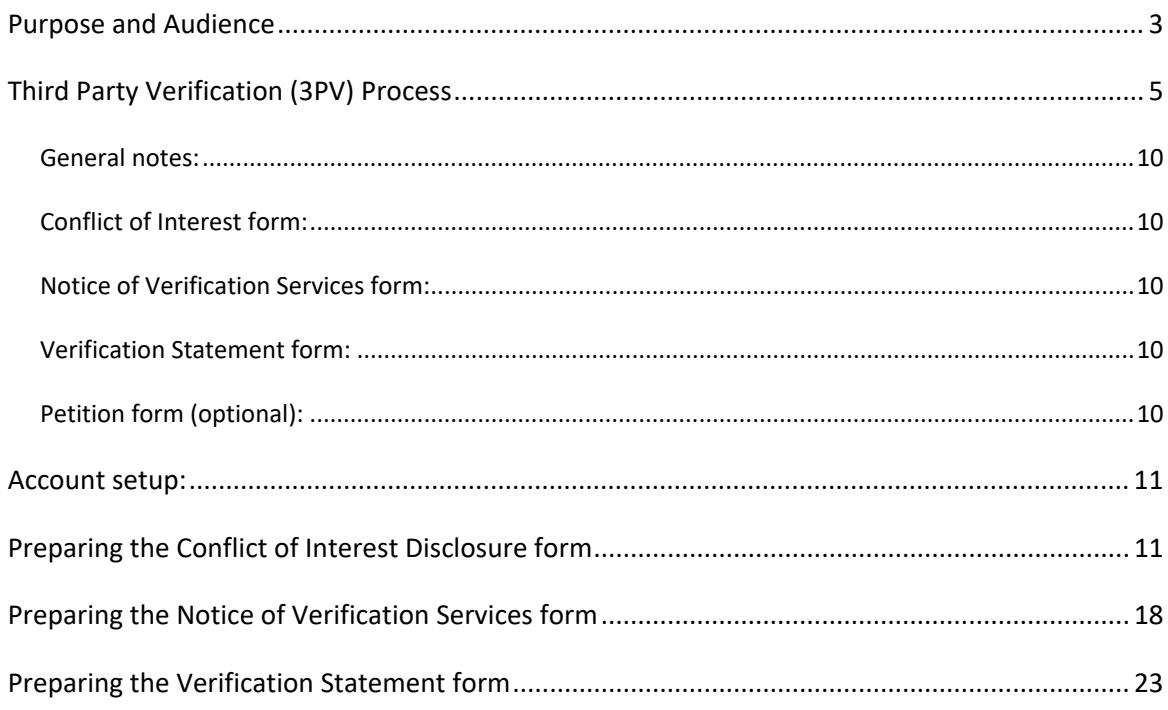

#### <span id="page-4-0"></span>**YDO System Overview**

The Your DEQ Online system (YDO) is an Environmental Data Management System designed to combine current DEQ processes across our air, land and water divisions in one convenient and easily accessible portal. The system enables users to submit applications, upload reports, enter data, check the status of applications, pay fees or fines, and manage account activity. In addition, the system increases public access to environmental data without the need to request this information from DEQ staff. The Greenhouse Gas Reporting Program has moved most of its required reporting to the YDO system. This move began with reporting for the natural gas and electricity supplier sectors in 2021. Reporting from permitted sources and natural gas systems will be implemented with the reporting of 2023 data to be submitted in 2024. Third-party verification of greenhouse gas emissions data reports submitted by permitted sources, electricity suppliers, natural gas suppliers, and natural gas system operators is now completed in YDO as well. Visit the DEQ website to find [additional information about Your DEQ Online](https://www.oregon.gov/deq/permits/Pages/About-Your-DEQ-Online.aspx) or view the [Your DEQ Online help page.](https://www.oregon.gov/deq/Permits/Pages/Your-DEQ-Online-Help.aspx) 

#### **I. Navigating the System**

The system is designed to work with Safari or Google Chrome browsers, and we recommended using one of these when navigating the system to avoid unexpected errors.

#### **Icons**

You will see the following common icons as you navigate the system.

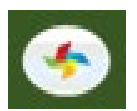

 **Loading:** This icon will appear while the system processes an action.

固

**Save:** This icon allows you to save changes made on a page. You can return to your work if it is saved.

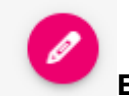

**Edit:** Clicking this icon will allow you to edit the selected submission.

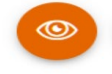

**View:** Clicking this icon allows you to view a selected submission.

**①** Required.

**Requirement:** This icon will appear when a particular field in a submittal is required.

### **Dashboard**

The dashboard is your initial landing pad when logging into Your DEQ Online

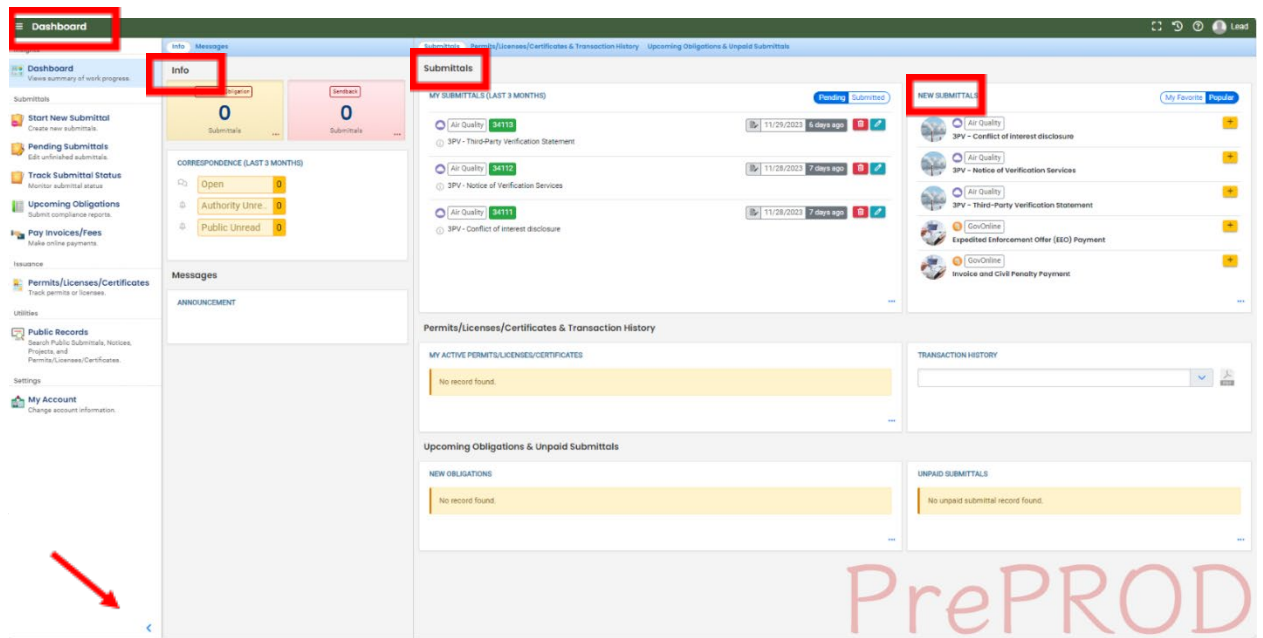

**Dashboard Insights Panel**

## **Dashboard**

Insights **Dashboard** Views summary of work progress. Submittals **Start New Submittal** Create new submittals. **Pending Submittals** Edit unfinished submittals. **Track Submittal Status** Monitor submittal status **Upcoming Obligations** Submit compliance reports. **Pay Invoices/Fees** Make online payments. Issuance **R** Permits/Licenses/Certificates Track permits or licenses. Utilities

 $\boxed{\frown}$  Public Records Search Public Submittals, Notices. Projects, and Permits/Licenses/Certificates.

#### Settings

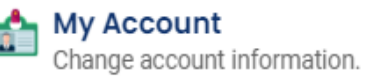

Dashboard: This is your landing pad when you enter the system. It shows a summary of all current and pending activity for your account

Start New Submittal: Your DEQ Online is used by a variety of programs at DEQ. This feature is an alternate way to access blank copies of submittal forms (these may also be accessed by using the New Submittals panel on the main Dashboard.

Pending Submittals: Allows you to resume any submittals that have been started, but not yet submitted to DEQ.

Track Submittal Status: Shows the status of all complete submittals and allows you to review the submitted report, view the submittal receipt, and track your submittal status.

Upcoming Obligations: Displays any upcoming obligations for which a submittal can be started.

Pay Invoices/Fees Allows for online payment of invoices or fees to DEQ. No third party verification submittal types require a fee.

Permits/Licenses/Certificates: Allows you to search for and view all DEQ issued permits.

Public Records: Allows you to search for and view all published submittal records.

My Account: Allows you to change your contact information, account type, facility linkage, and other account options.

#### **Dashboard Info Panel**

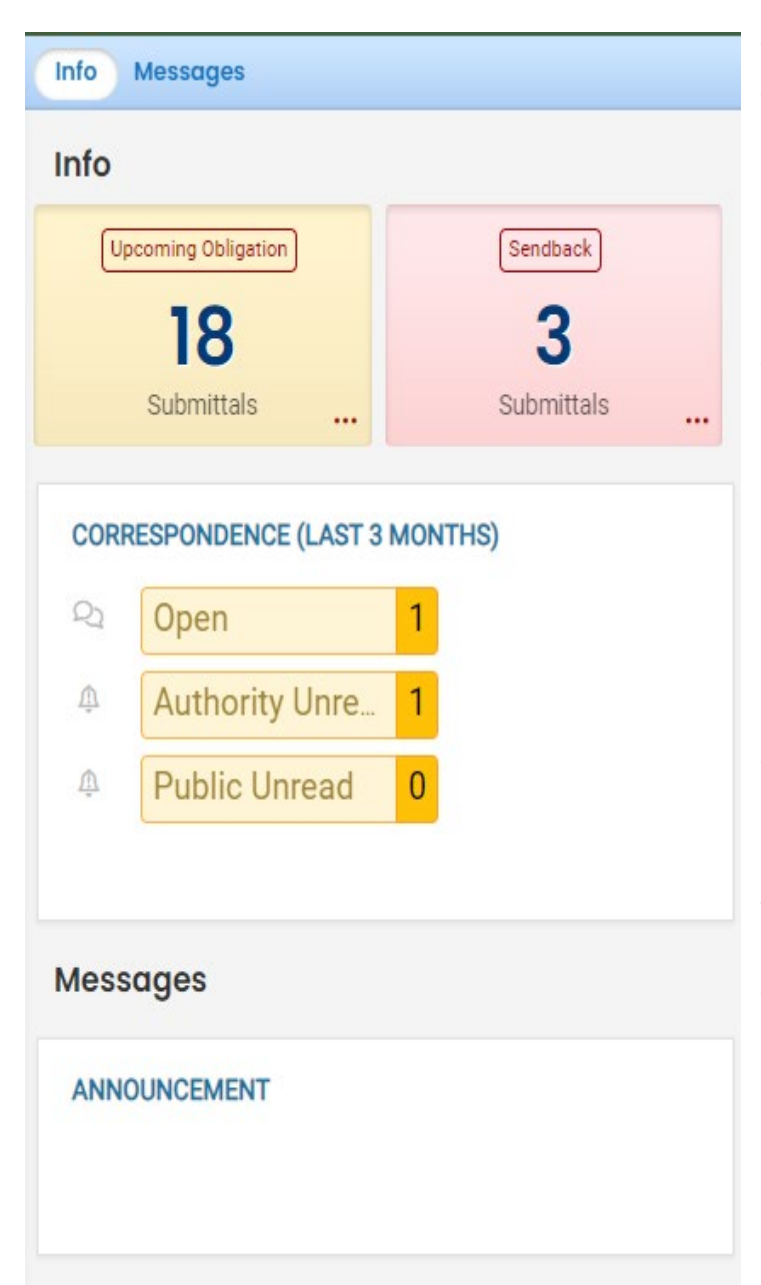

The information "Info" panel seen to the left provides you access to two submittal types, recent correspondence between the agency and some reporters, and Messages from the agency. The "Upcoming obligations" button allows user access to reports that have upcoming due dates and any reports that are past due. It is important for reporting entities to monitor the contents of this tab to ensure all reporting obligations are completed on a timely basis. The "Send back" button allows user access to reports that have been sent back to the reporter for revisions or amendments. The "Correspondence" button is not often used. DEQ staff will usually communicate with entities and verification bodies via email. System generated emails will be sent to you throughout the reporting/verification process. The "Messages" section seen below the correspondence pane will display system or agency messages to system users.

#### **Dashboard Submittals Panel**

The submittals panel provides you information on pending and submitted submittals. Use the

Pending Submitted

button to toggle your view between submittals in progress and submittals

that have been completed.

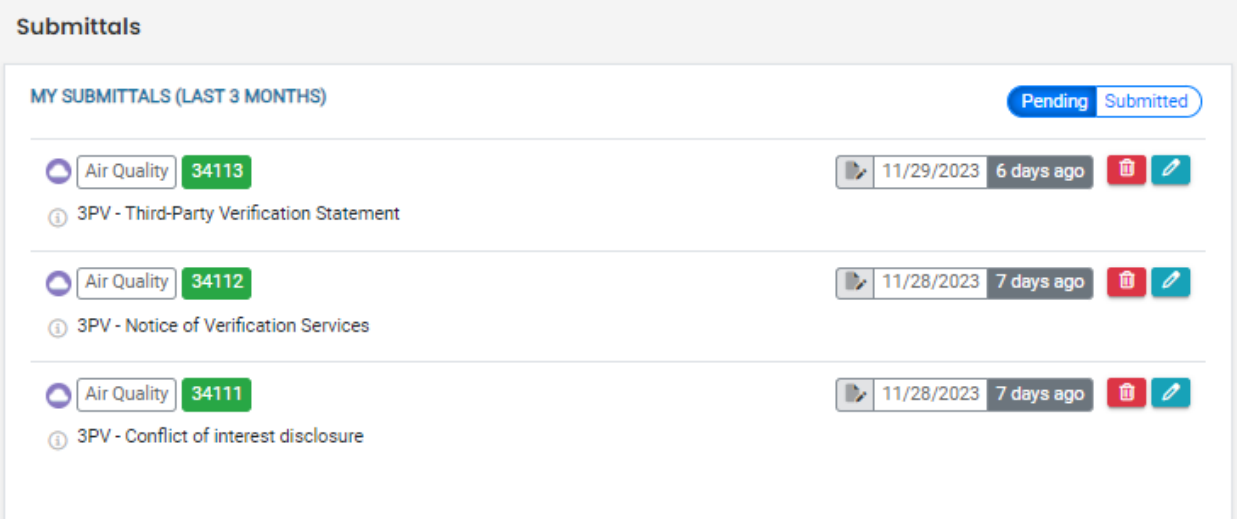

#### **Tracking Submittal Status**

Details on form submittals you have submitted to DEQ can be viewed on the submitted submittals page accessed by clicking on the Track Submittal Status in the navigation pane on the left side of the screen.

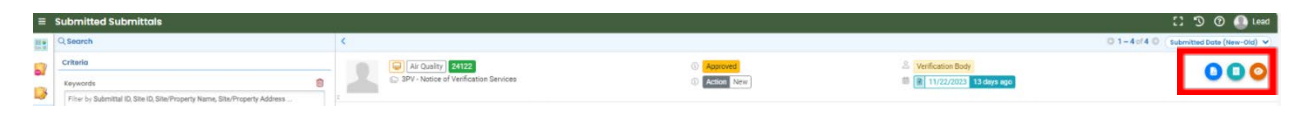

From this page you can use the navigation buttons on the right side of each submission to review the report form (Blue Button), View the submission receipt (Teal button), and view the submittal detail (Orange button).

# **Third Party Verification (3PV) Process**

## <span id="page-9-0"></span>**General notes**

There are three third-party verification forms in YDO which need to be completed to fulfill the 3PV requirements, all of which are submitted by the verification body except for two which require co-signature by the responsible entity. There is also an optional form for a responsible entity to submit.

Verifiers may prepare 3PV forms but do not have the ability to submit them to DEQ. Only the verification body may make official 3PV form submissions. If the verifier prepares the form, the verification body will receive an email to alert them that the draft form is ready for review.

<span id="page-9-1"></span>Conflict of Interest form A conflict of interest form must be submitted and approved by the Department of Environmental Quality annually prior to the start of any verification activities for the year to report the potential for actual or perceived conflicts of interest between the verification body and responsible entity. The verifier may prepare the form which the verification body will submit after the responsible entity co-signs the form. You will not have access to the responsible entity's annual emissions data report to perform verification until this form is in the YDO system.

## <span id="page-9-2"></span>**Notice of Verification Services form**

The verification body must notify DEQ annually of the verification services to be performed during the year, including the timing of any required site visits. DEQ approval of this form is not required.

## <span id="page-9-3"></span>**Verification Statement form**

The verification body must complete and submit a statement annually to DEQ to confirm the completion of verification services and provide recommendations for a positive, qualified positive or adverse verification outcome. The verifier may prepare the form, which requires the responsible entity to co-sign, and the verification body must submit it by the verification deadline to meet the 3PV requirements.

..

## <span id="page-9-4"></span>**Petition form (optional)**

In cases where the responsible entity and verification body cannot reach agreement on modifications that result in a positive or qualified positive verification statement because of a disagreement on the requirements of the third-party verification regulation, the responsible entity may petition DEQ for a final decision on verifiability of the submitted report. In such cases,

the responsible entity may petition DEQ prior to the verification deadline and prior to submission of the Verification Statement form. The verifier does not have access to the petition form in the YDO system.

## <span id="page-10-0"></span>**Account setup**

Refer to the [Account Registration guide for verifiers and verification bodies](https://www.oregon.gov/deq/ghgp/Documents/YDOAccountRegGuide-VandVBs.pdf)

## <span id="page-10-1"></span>**Preparing the Conflict of Interest Disclosure form**

Navigate to Conflict of Interest disclosure under New Submittals from your dashboard.

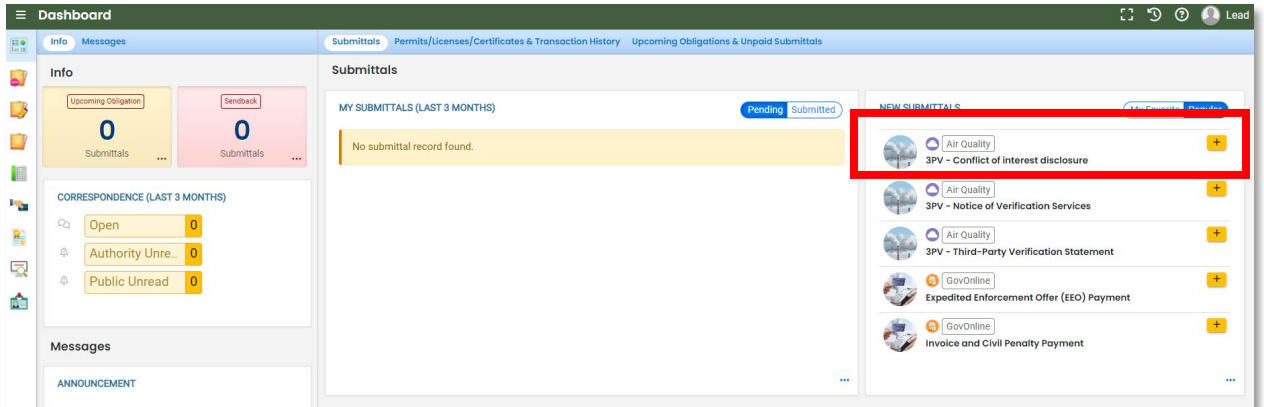

Fill in the required fields in the Basic Info tab.

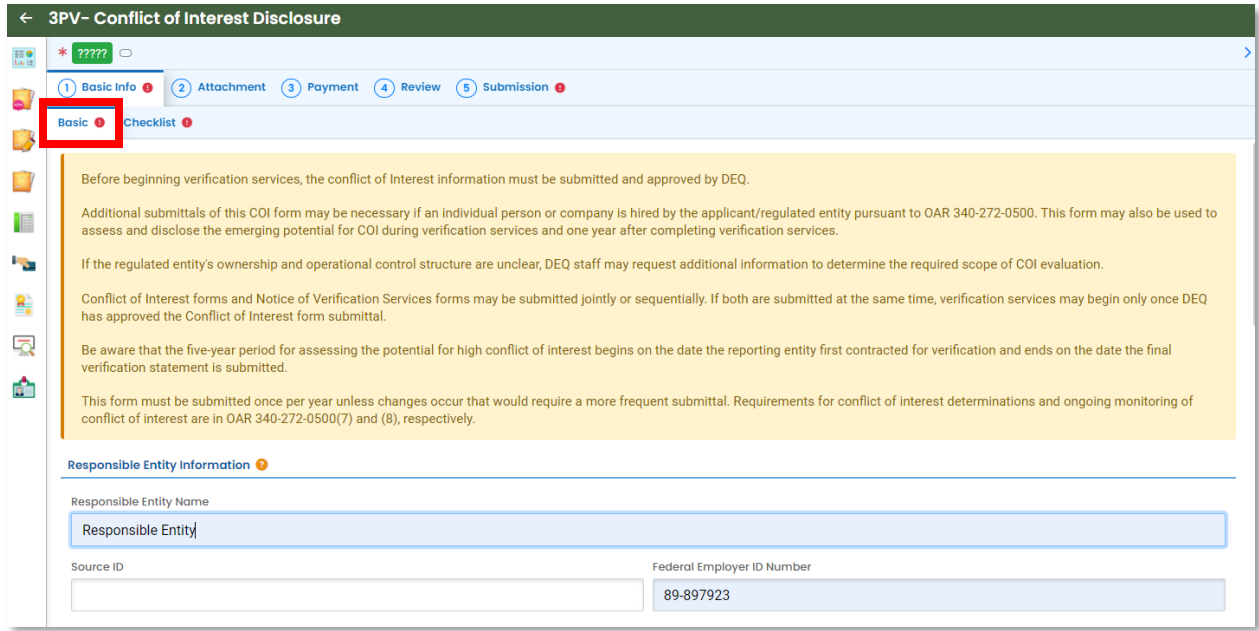

The entity whose report you are verifying should send you an email containing the information to input into the Submittal RID of the Report to be Verified and Security code fields.

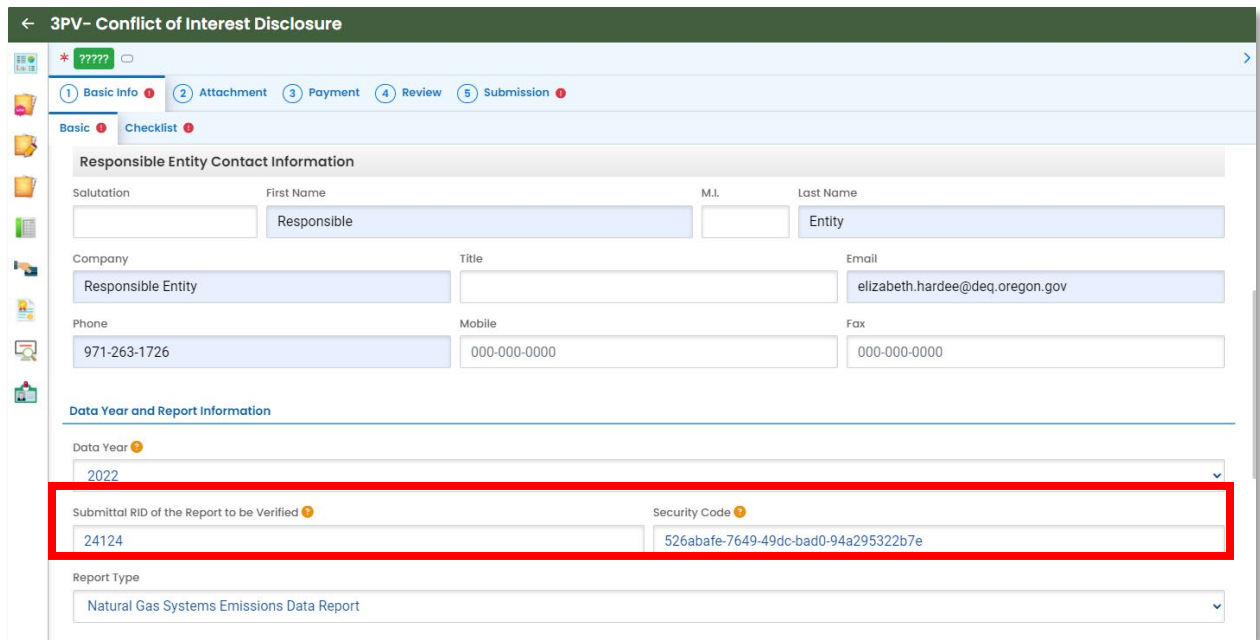

Select your verification body's name from the Verification Body Name dropdown menu.

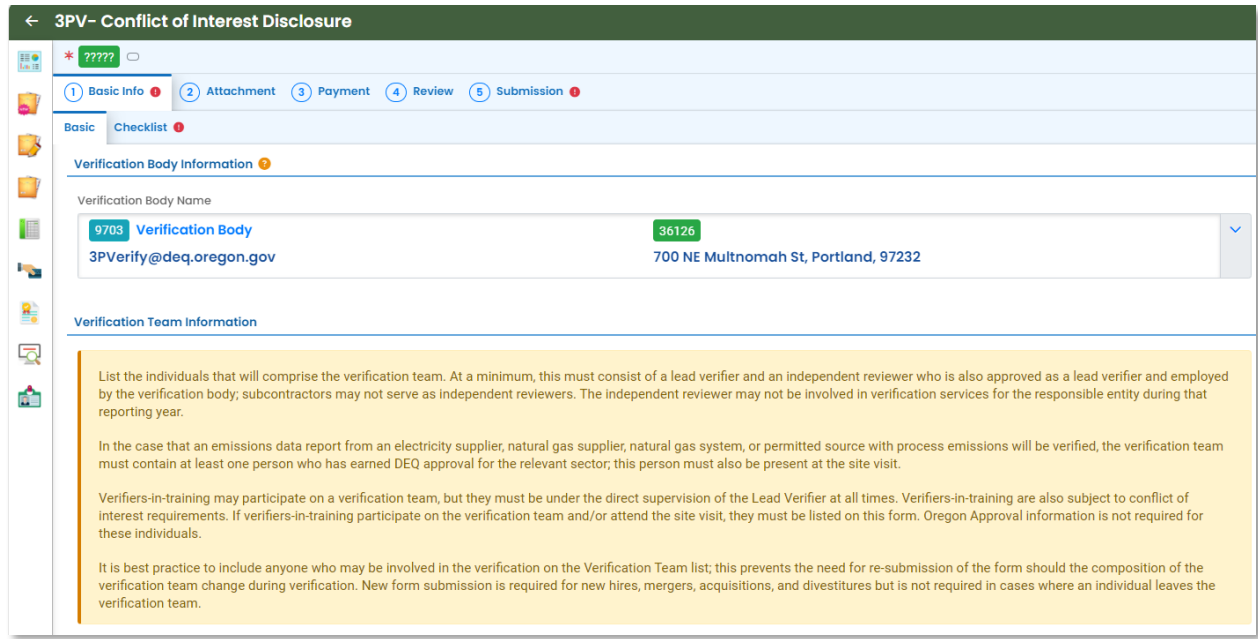

The Verification Team Leader dropdown menu will populate with all DEQ approved Lead Verifiers who are qualified to lead verification teams for the selected Report Type. The Independent Reviewer dropdown menu will populate with all DEQ approved Lead Verifiers. Each Lead Verifier has a different License record for each Report Type they are qualified to verify so they may appear in the list multiple times. It does not matter which record is selected for Independent Reviewer so long as the name is correct.

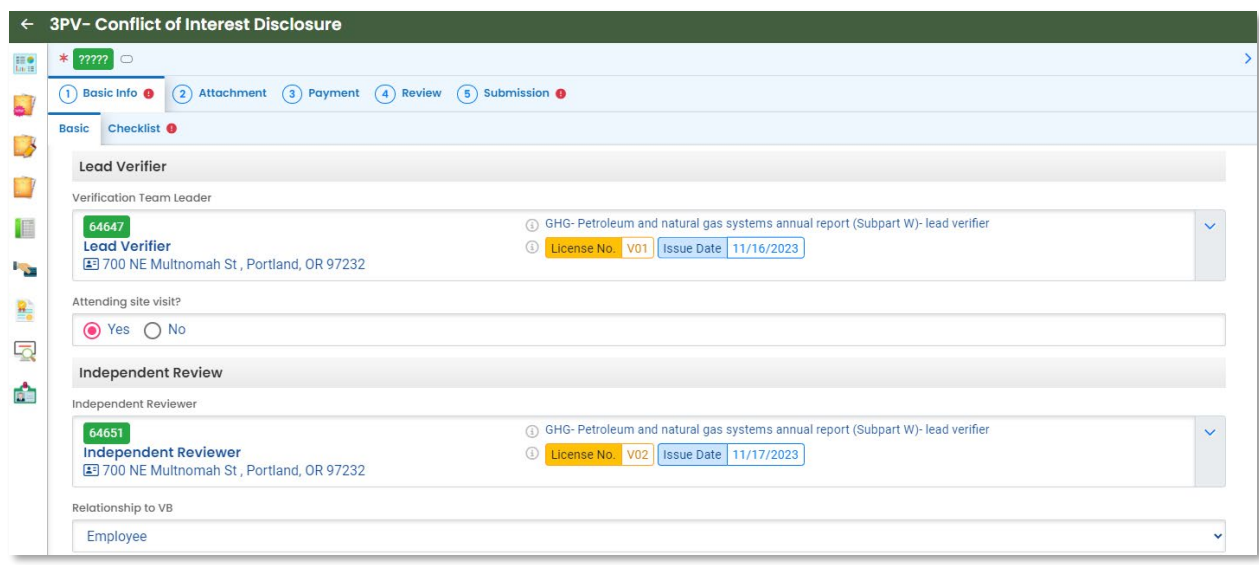

In the Other Verification Team Members section, you can add others to your verification team. To add another verifier with DEQ approval, select "Add another DEQ approved verifier". To add a verifier in training who does not have DEQ approval as a verifier, select "Add a verifier-intraining".

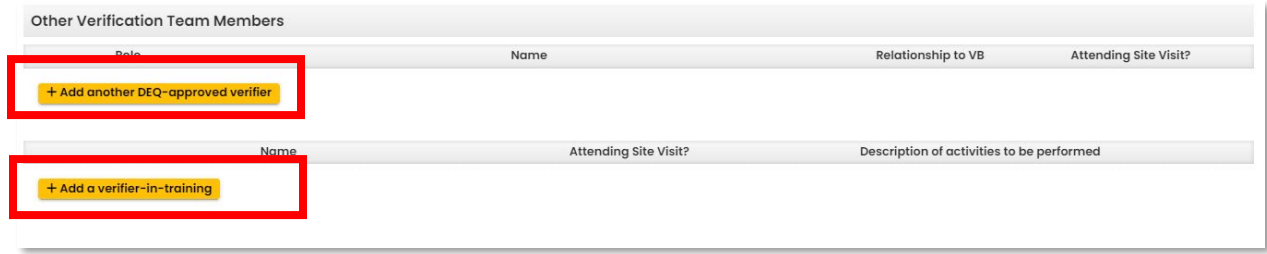

When adding another DEQ-approved verifier, you'll be asked to select from a list of all DEQapproved verifiers and indicate the verifier's role on the verification team, whether they are an employee or subcontractor of the verification body and whether they will attend the site visit (in full verification years).

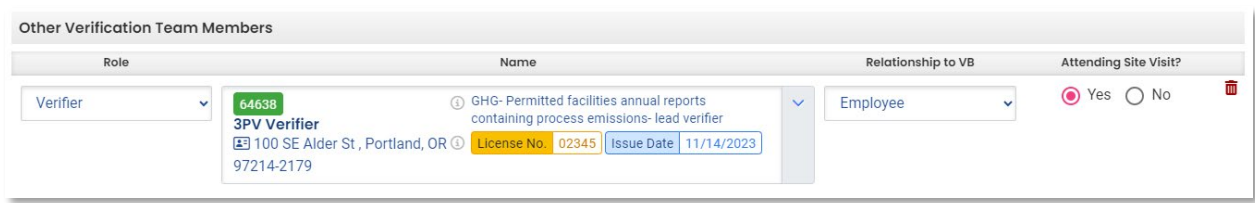

When adding a verifier-in-training, you'll be asked to input the trainee's name, indicate whether they will attend the site visit, and briefly describe the activities they will be performing.

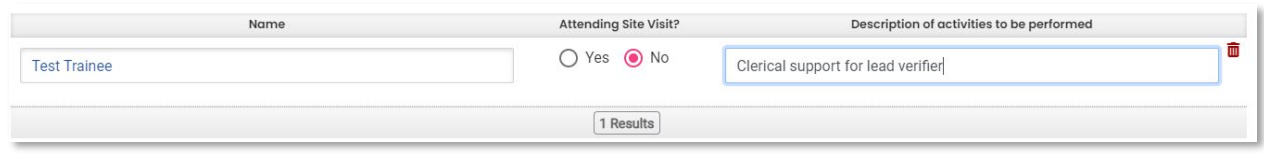

Be sure to save your work using the red save icon at the bottom of the screen before switching between the Basic and Checklist tabs.

Use the checklist tab to answer questions related to conflict of interest situations.

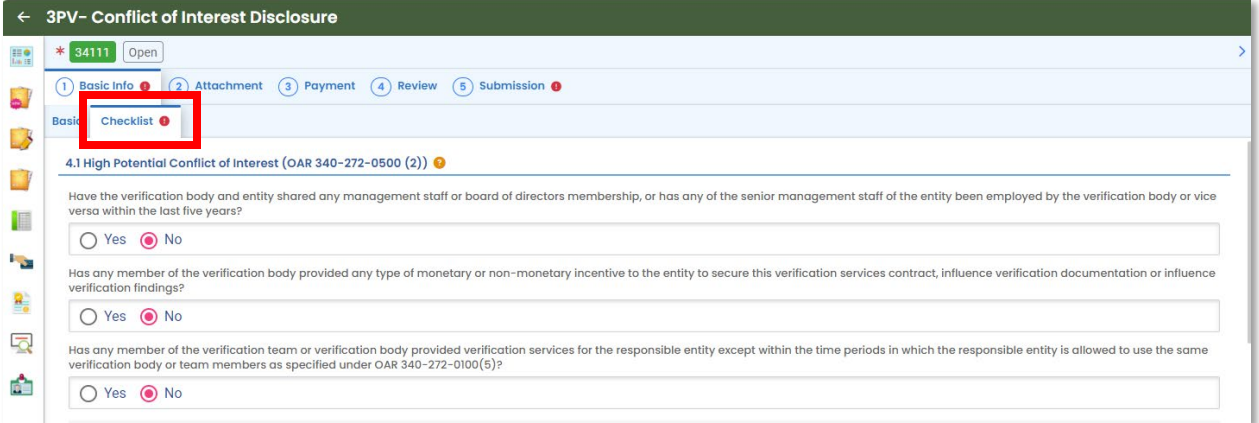

If you select Yes for questions related to medium conflict of interest or for other conflict of interest circumstances, the system will provide prompts about required attachments needed when you submit the form. These prompts will appear below the questions and in the Attachment Types box on the right side of the screen. If attachments are required, you will also note an alert will appear next to "Attachments" in the tabs above.

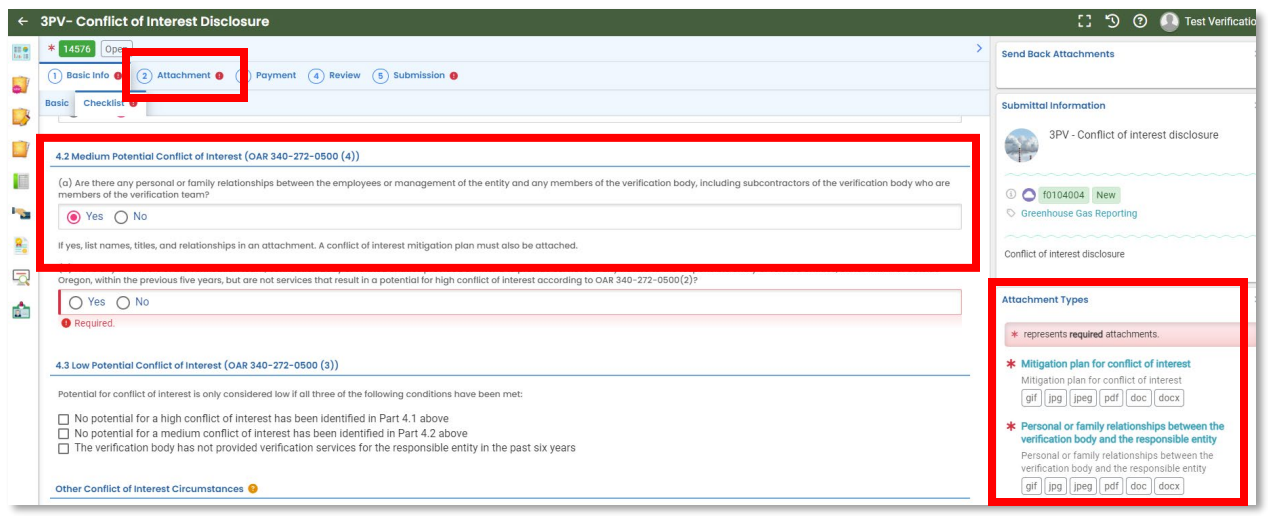

Conflict of interest potential is considered low only when the three conditions listed are met. Indicate whether other potential conflict of interest situations not listed on the form are present, and fill in the self-assessment portion of the tab. When you have completed the Checklist tab, save your work.

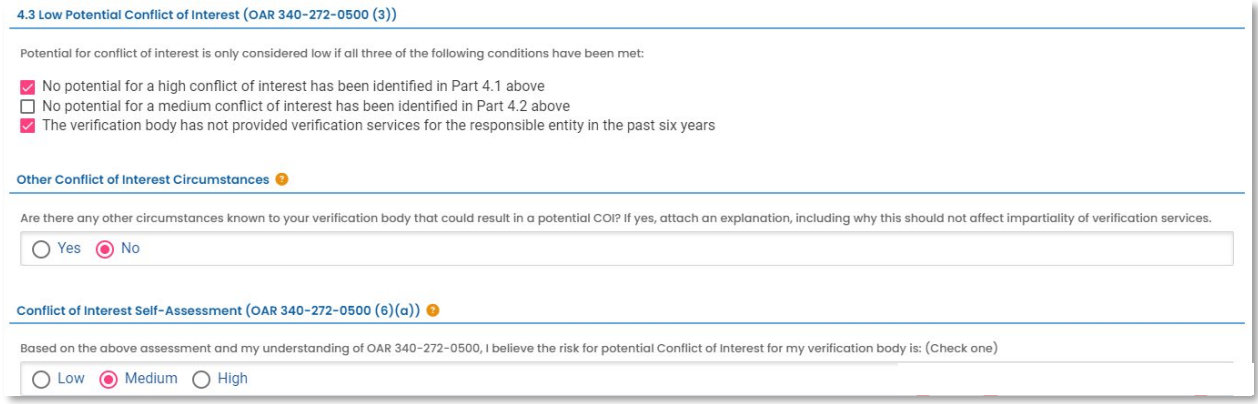

If attachments are required, select the Attachment tab, then drag and drop any files you wish to add. The system will prompt you to add a document type to each attachment. To do so, click the document, then select from the dropdown menu options. Once all documents are uploaded and document types added, click the red Save icon at the bottom of the screen.

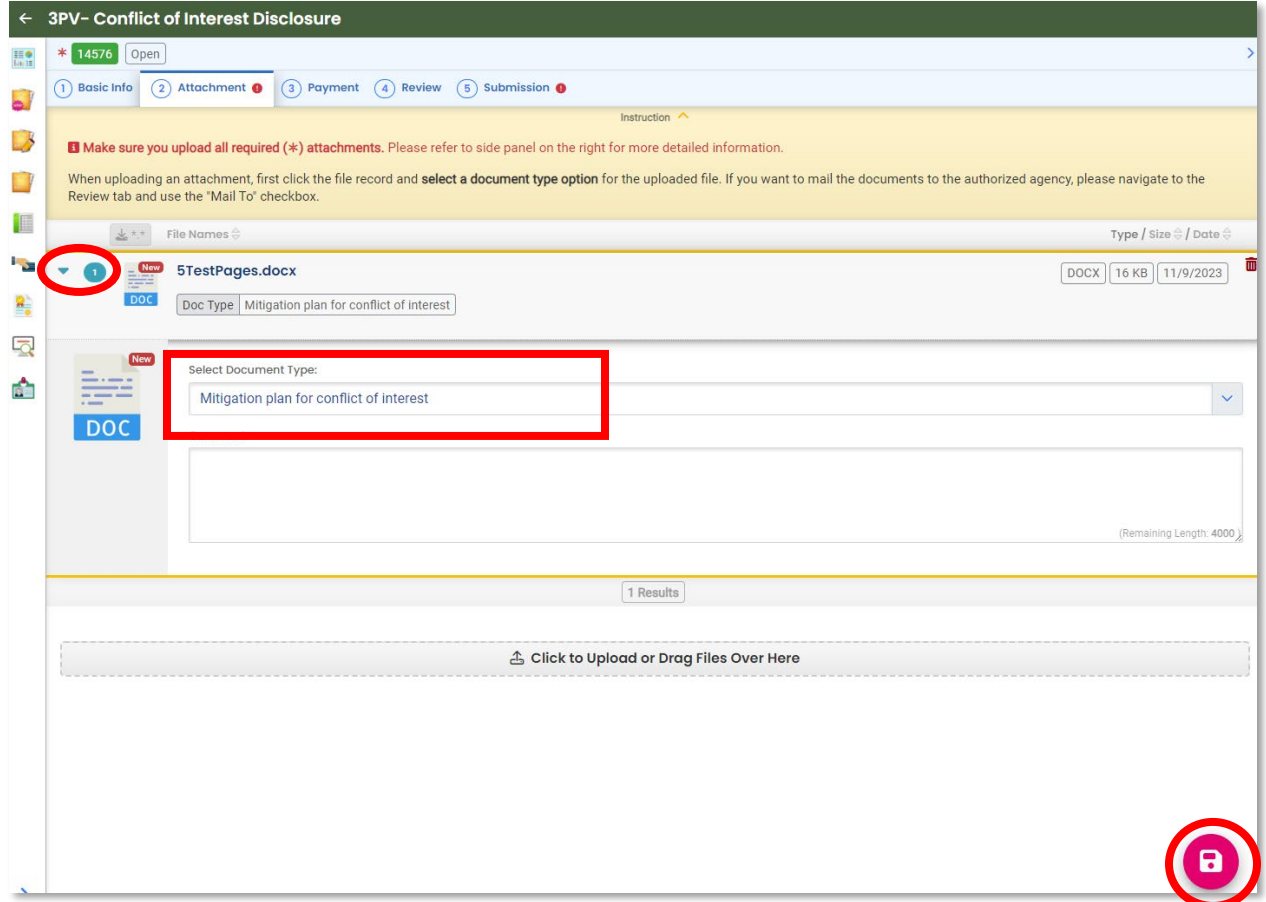

No payment is required for any 3PV form submission. You may skip the Payment tab and proceed to the Review tab.

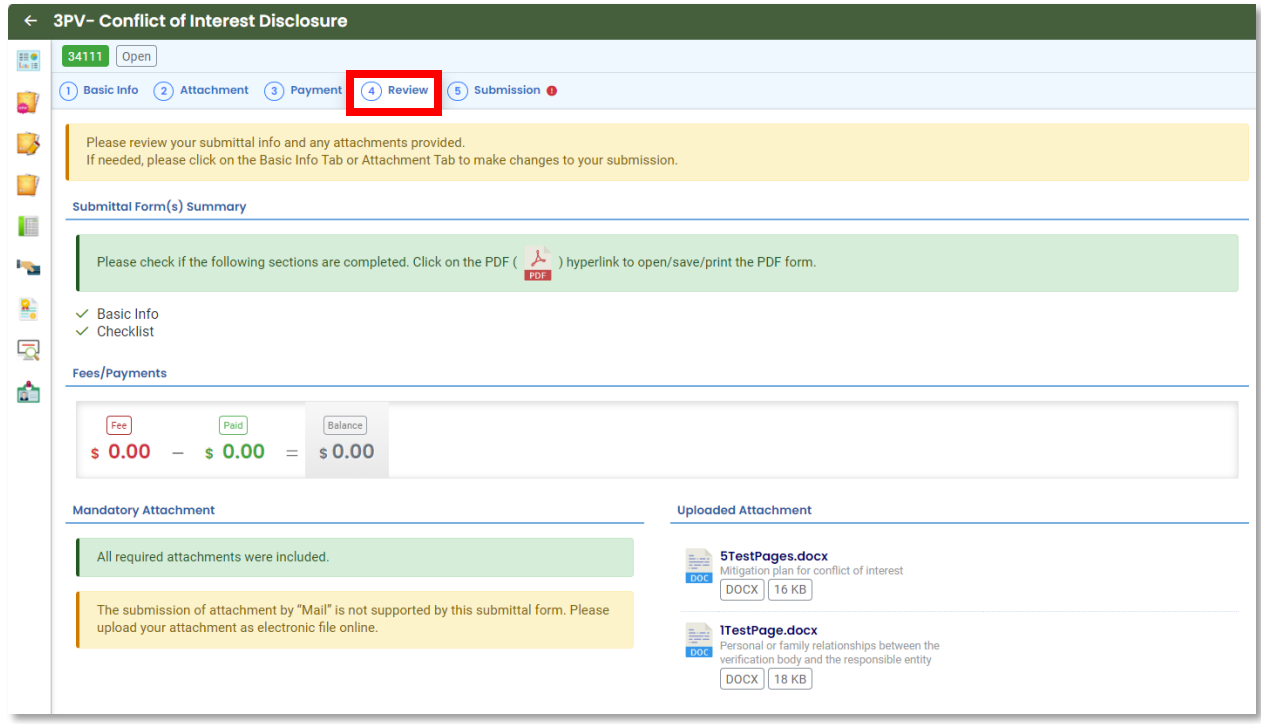

On the Review tab, you will need to notify your verification body of your drafted form. Under "Send Notification to RO", use the dropdown menu to select the Verification Body you wish to notify. Once selected, click the blue "eNotify" button to send an email notification. The system will not notify your verification body until you send the eNotification. This is the final step in preparation of the form.

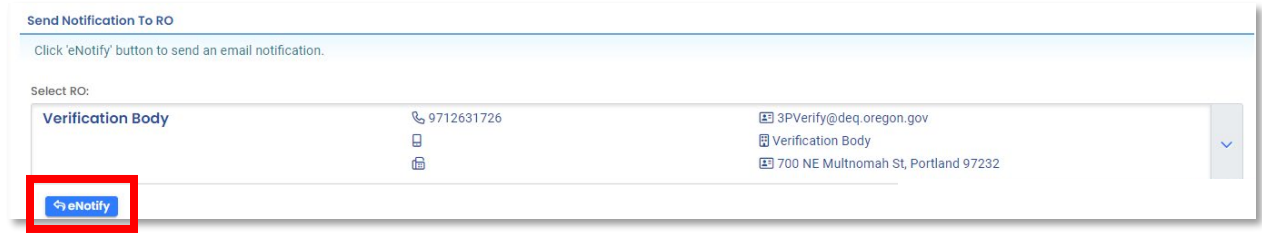

Only a DEQ approved verification body may submit 3PV forms to DEQ. A verifier who tries to submit will find that the Submission tab does not allow them to do so.

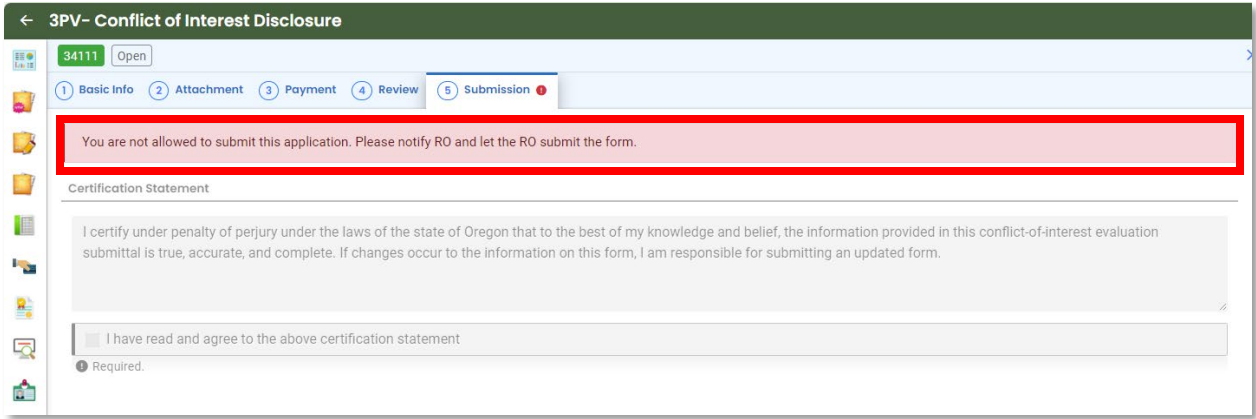

# <span id="page-17-0"></span>**Preparing the Notice of Verification Services form**

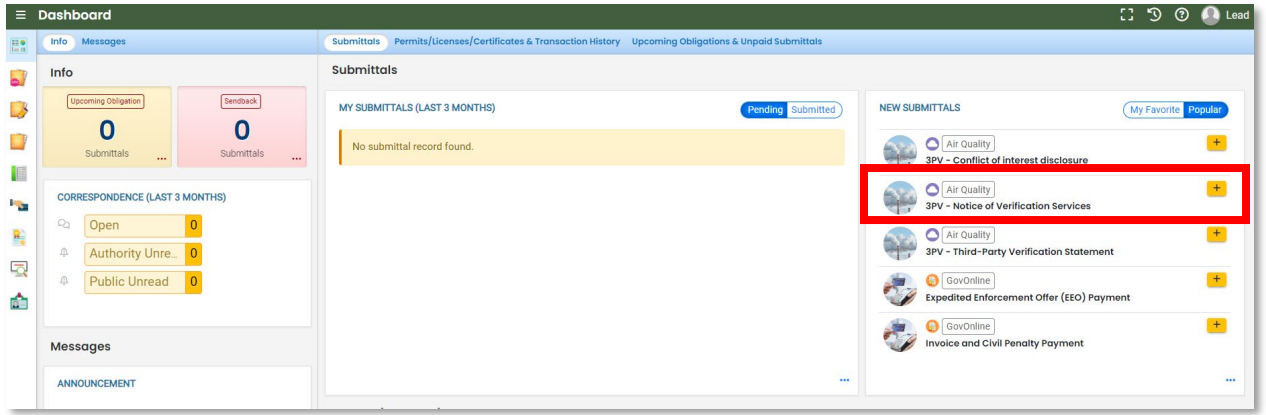

Open the NOVS form submittal from your dashboard.

Fill in all available required fields in the Basic Info tab. *Note that the Submittal RID for the Report to be verified dropdown menu will not populate. This is because the verifier account holder does not have this permission.*

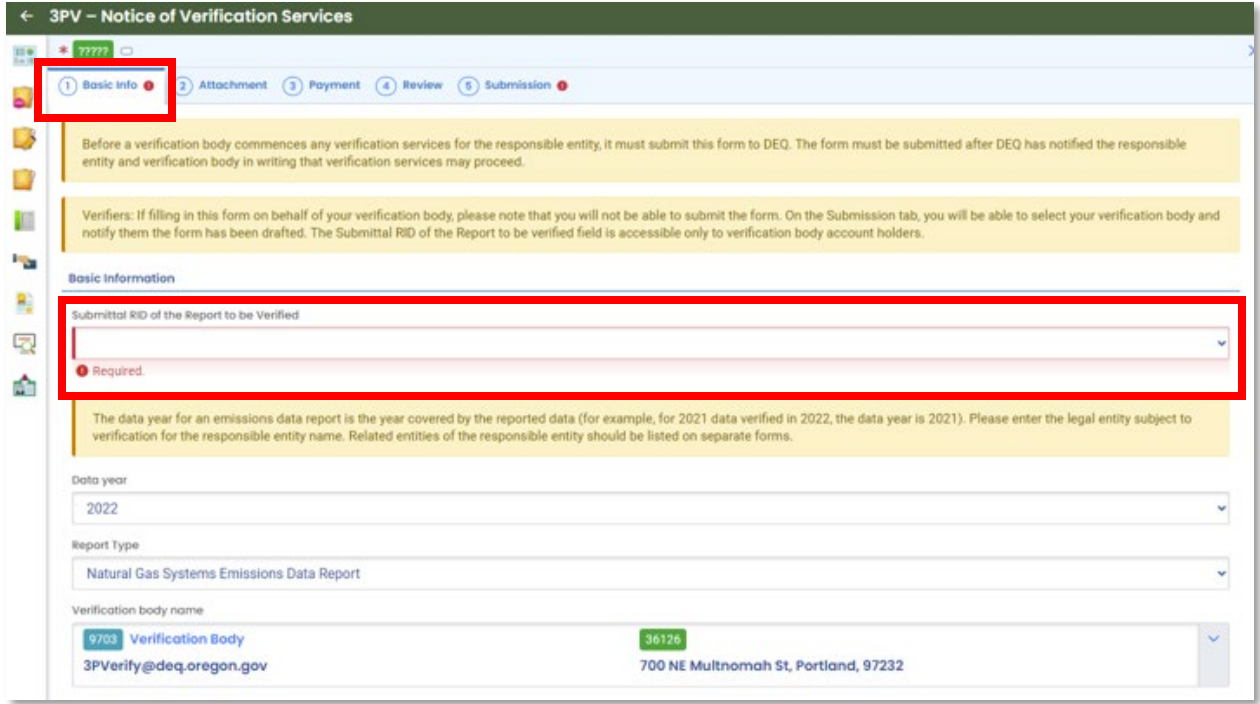

Remember to use the red Save icon at the bottom of the screen to save your work. You can return to it later if it is saved.

Input the responsible entity's contact information under Reporting and Facility Information. You will need to add at least one Facility record by clicking on "Add a Facility". This is where you will indicate where and when the site visit will take place (during full verification years) and provide a description of the verification services to be provided.

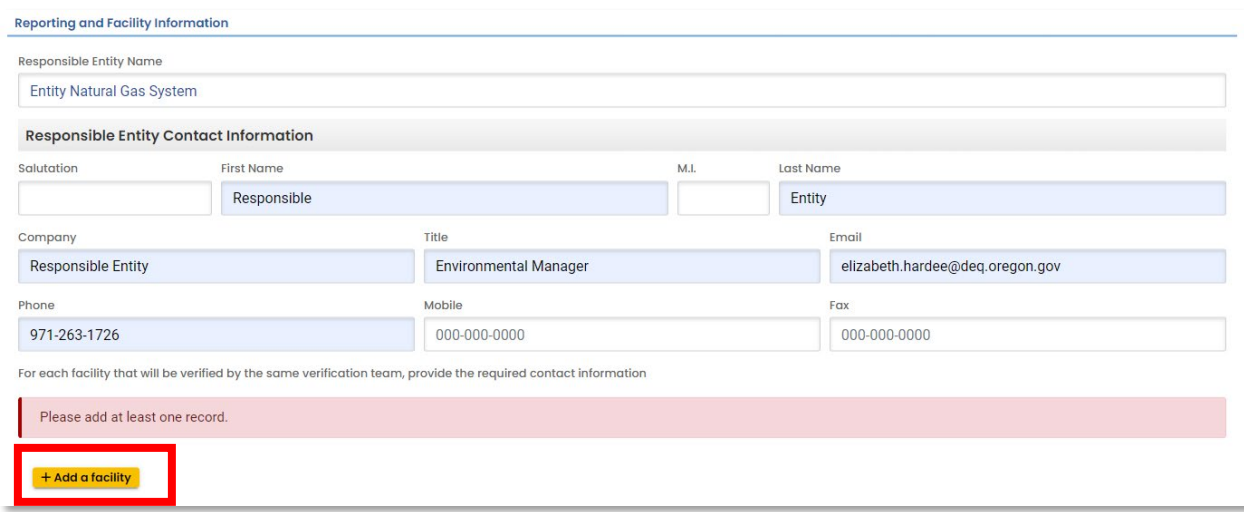

If it is a less intensive verification year and the entity qualifies, you can select the "Less intensive verification year" box. Otherwise, input the site visit date and fill out all other required fields.

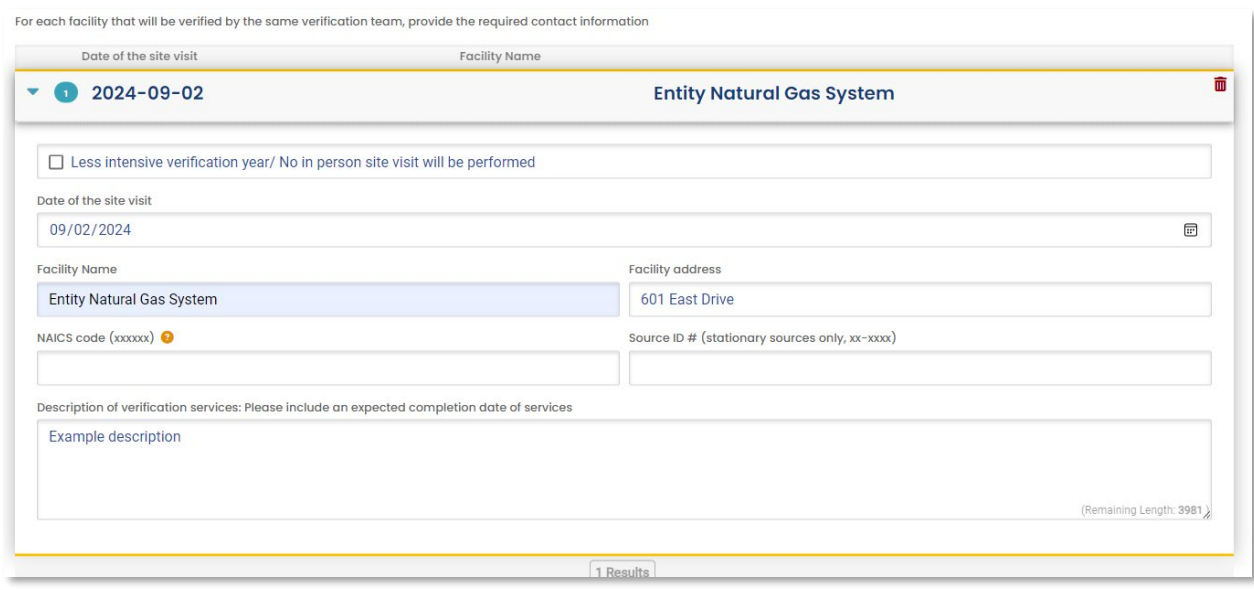

Under Verification Team Information, the Verification Team Leader dropdown menu will populate with all DEQ approved Lead Verifiers who are qualified to lead verification teams for the selected Report Type. The Independent Reviewer dropdown menu will populate with all DEQ approved Lead Verifiers.

Each Lead Verifier has a different License record for each Report Type they are qualified to verify so they may appear in the list multiple times. It does not matter which record is selected for Independent Reviewer so long as the name is correct.

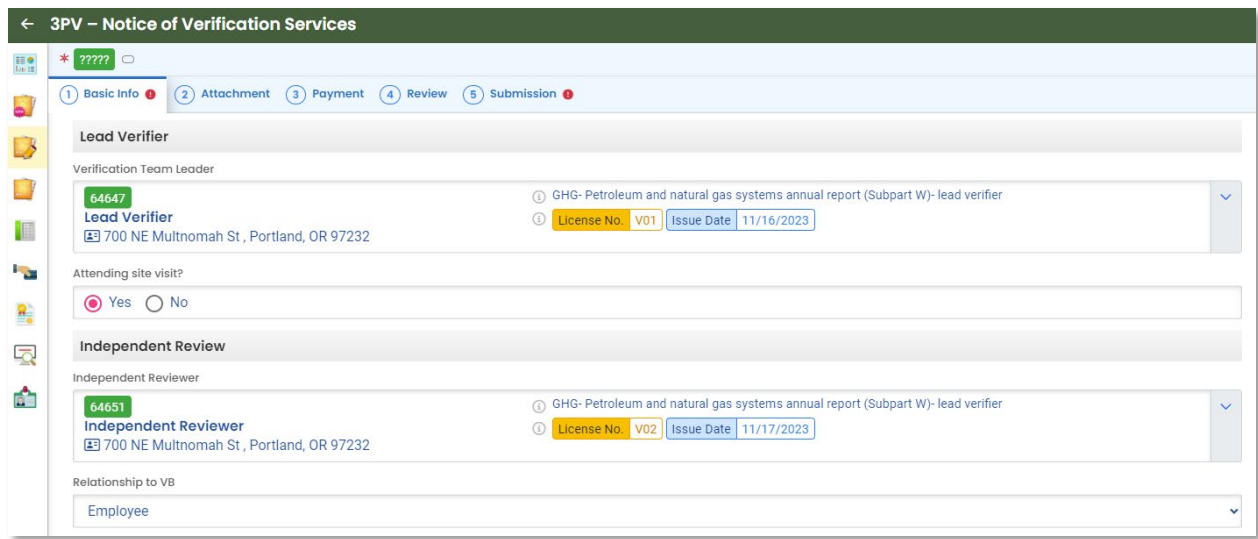

In the Other Verification Team Members section, you can add others to your verification team. To add another verifier with DEQ approval, select "Add another DEQ approved verifier". To add a verifier in training who does not have DEQ approval as a verifier, select "Add a verifier-intraining".

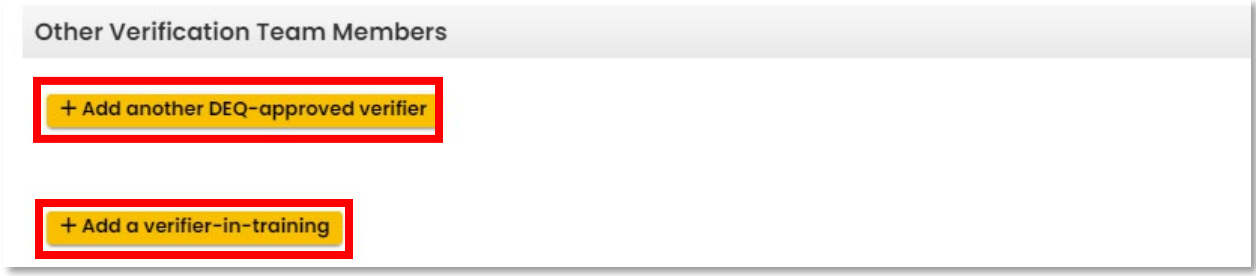

When adding another DEQ-approved verifier, you'll be asked to select from a list of all DEQapproved verifiers and indicate the verifier's role on the verification team, whether they are an employee or subcontractor of the verification body and whether they will attend the site visit (in full verification years).

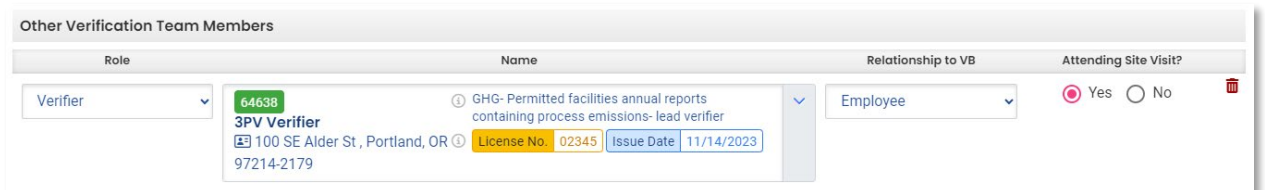

When adding a verifier-in-training, you'll be asked to input the trainee's name, indicate whether they will attend the site visit, and briefly describe the activities they will be performing.

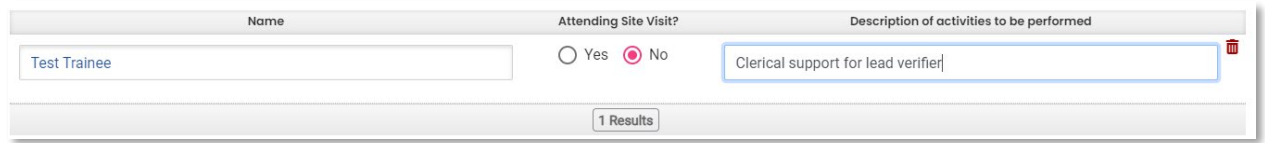

The form will ask if any of the provided information has been updated since submission and approval of the Conflict of Interest Disclosure form. If any information in the NOVS form is different from the approved COI form, resubmission of both forms is required.

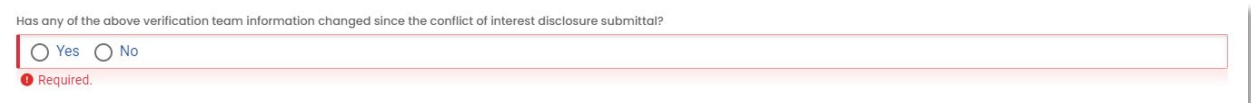

To complete the Basic Info tab, input the name and title of the preparer, then select the red Save Icon.

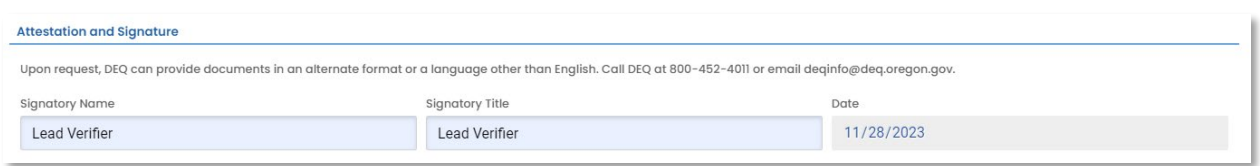

No attachments or payments are required for the NOVS form, so skip the Attachment and Payment tabs and select the Review tab.

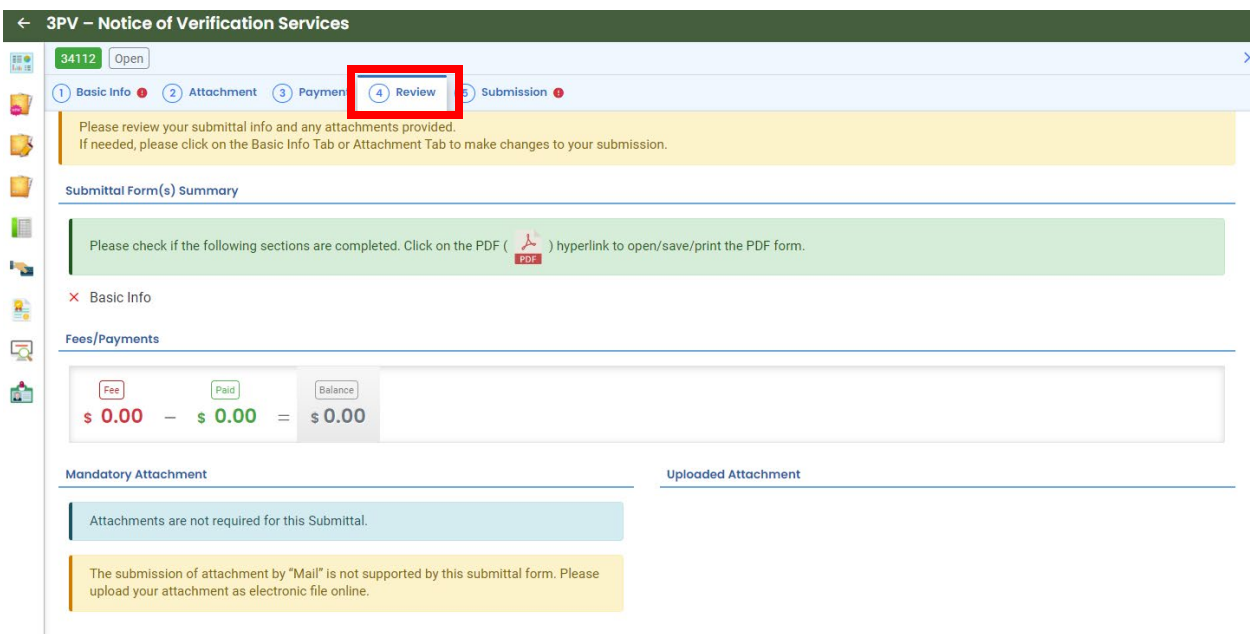

On the Review tab under Send Notification to RO, select the verification body you wish to send the form to for review. Click the blue eNotify button underneath the name of the selected verification body to notify the verification body of the drafted submission by email. The draft submission will not appear in the verification body's dashboard until this step is completed. This is the final step in drafting the form.

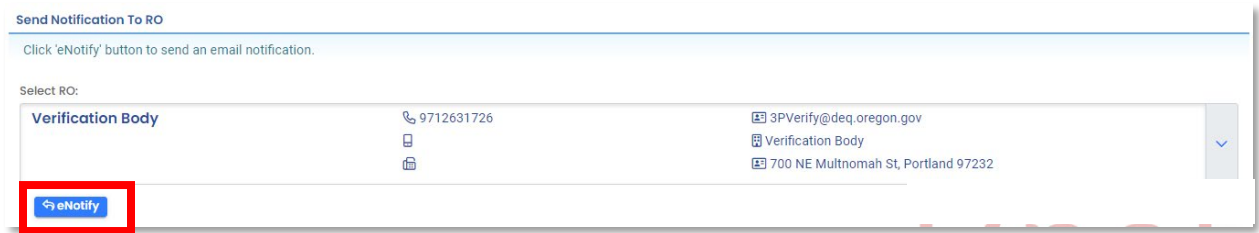

Only a DEQ approved verification body may submit 3PV forms to DEQ. A verifier who tries to submit will find that the Submission tab does not allow them to do so.

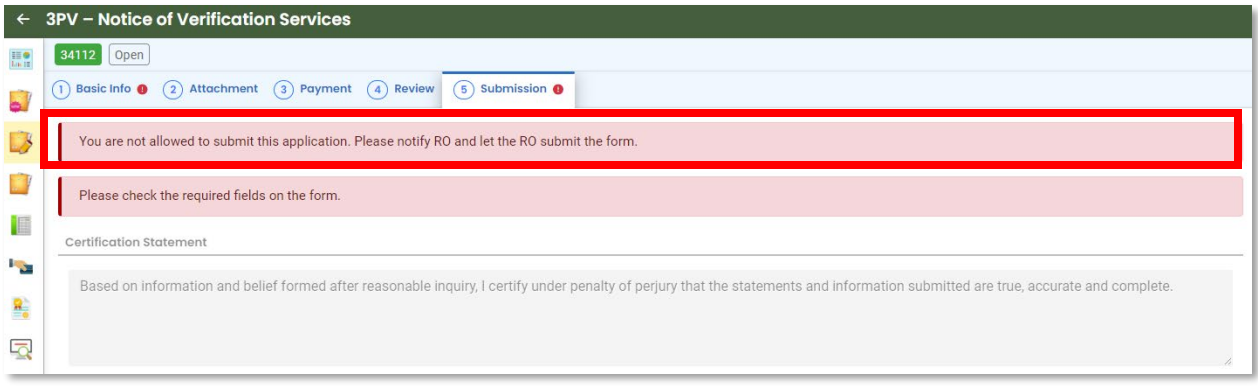

# <span id="page-22-0"></span>**Preparing the Verification Statement form**

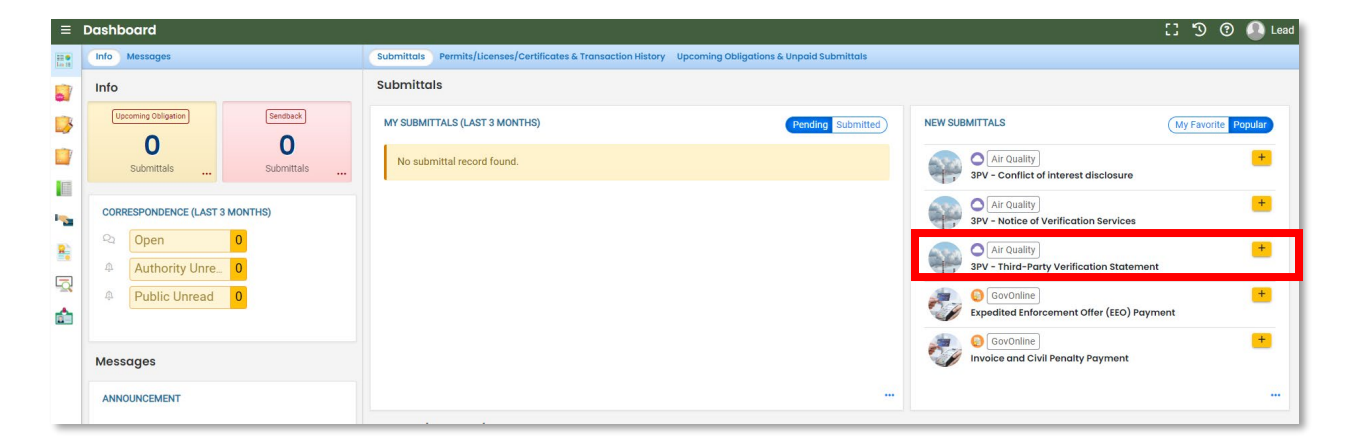

Open the Verification statement form submittal from your dashboard.

Fill in all available required fields in the Basic Info tab. *Note that the Submittal RID for the Report to be verified dropdown menu will not populate. This is because the verifier account holder does not have this permission.*

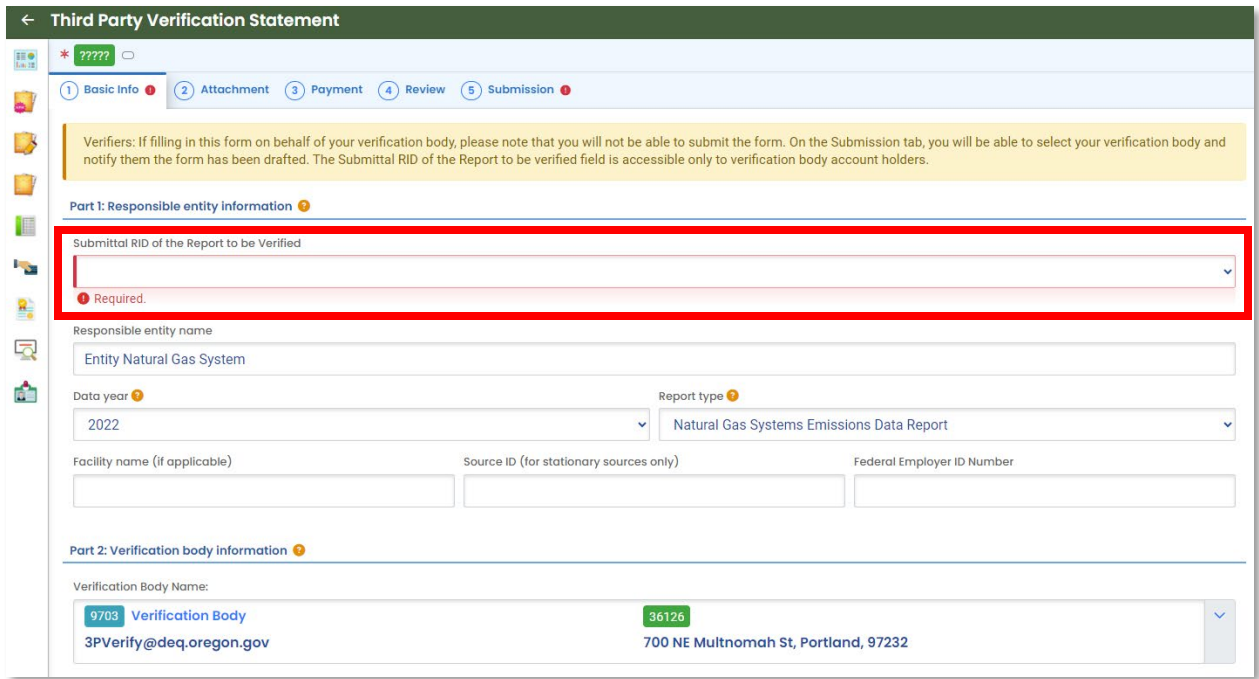

In the Attestations section, provide the verification body's assessment of the verification outcome.

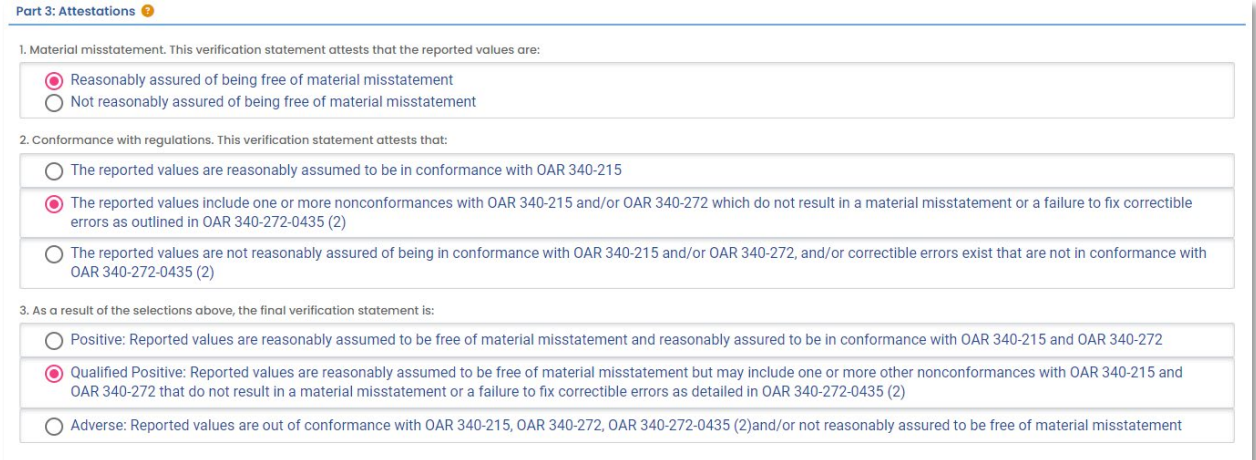

If the verification body is recommending Qualified Positive or Adverse, provide a qualifying statement explaining the recommendation including whether material misstatement was identified or if there were non-conformances remaining uncorrected. Indicate the number of material misstatements and/or non-conformances identified and corrected using the boxes below the qualifying statement. If none, enter "0" in all fields.

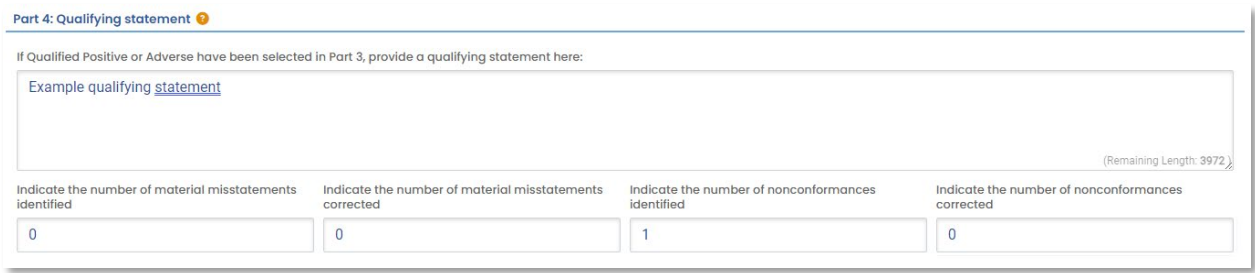

No attachments or payments are required for these forms, so skip the Attachment and Payment tabs and select the Review tab.

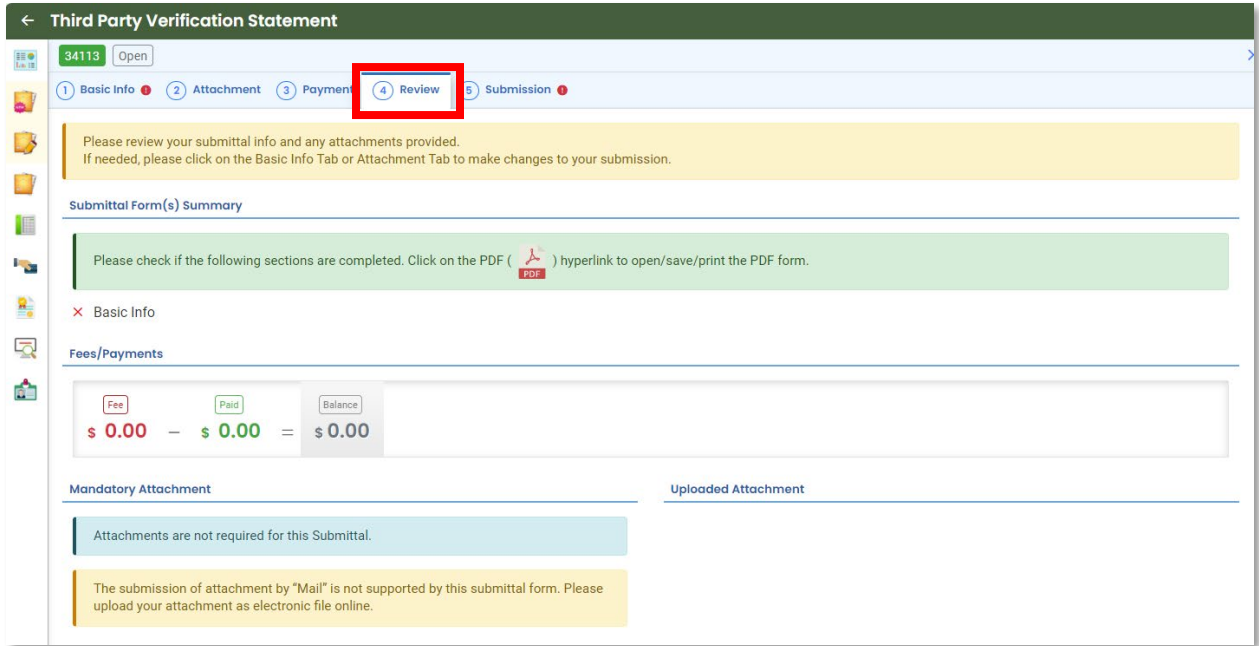

On the Review tab under Send Notification to RO, select the verification body you wish to send the form to for review. Click the blue eNotify button underneath the name of the selected verification body to notify the verification body of the drafted submission by email. The draft submission will not appear in the verification body's dashboard until this step is completed. This is the final step in drafting the form.

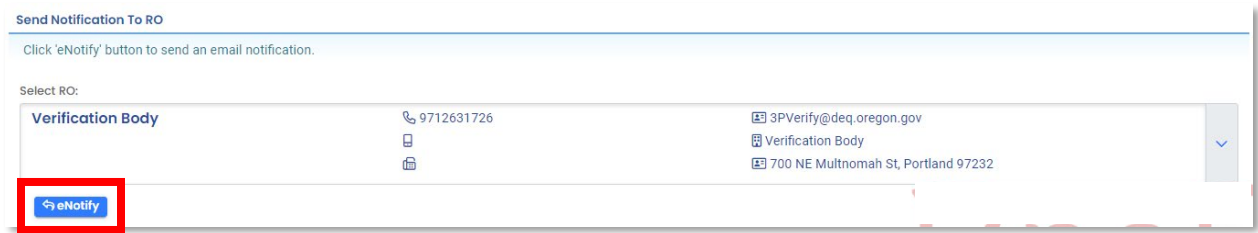

Only a DEQ approved verification body may submit 3PV forms to DEQ. A verifier who tries to submit will find that the Submission tab does not allow them to do so.

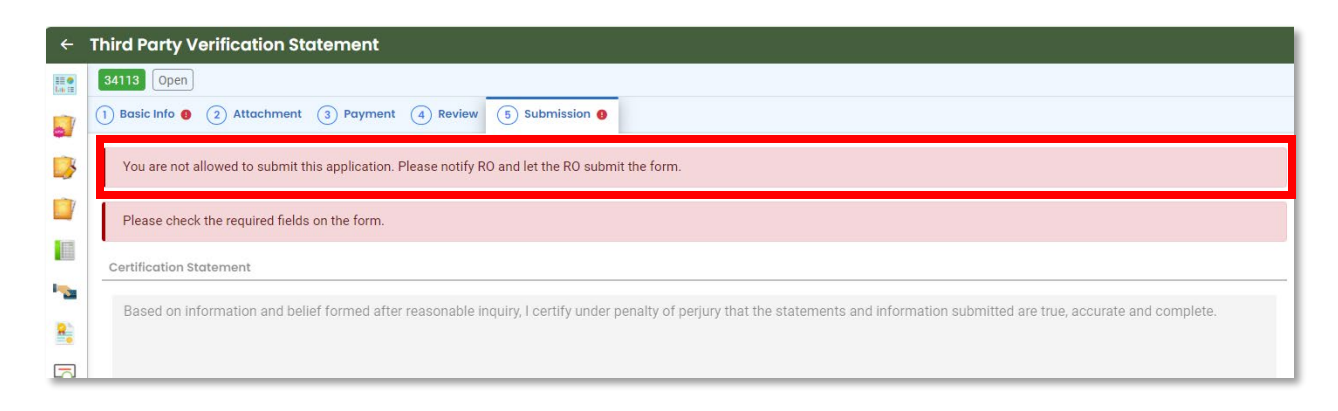